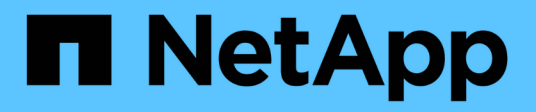

# 監控與報告 SnapCenter Plug-in for VMware vSphere 5.0

NetApp July 18, 2024

This PDF was generated from https://docs.netapp.com/zh-tw/sc-plugin-vmware-vsphere-50/scpivs44\_view\_status\_information.html on July 18, 2024. Always check docs.netapp.com for the latest.

# 目錄

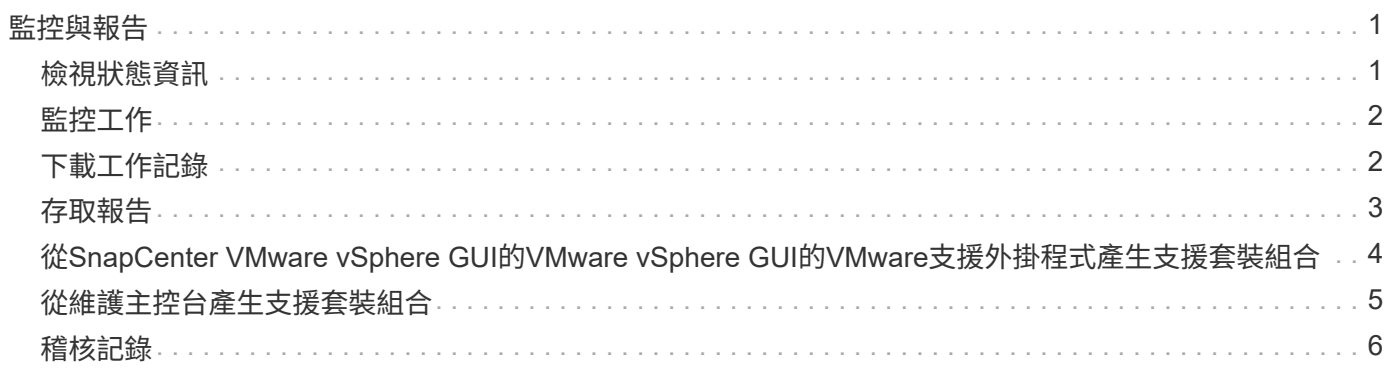

# <span id="page-2-0"></span>監控與報告

# <span id="page-2-1"></span>檢視狀態資訊

您可以在vSphere用戶端儀表板上檢視狀態資訊。狀態資訊每小時更新一次。

步驟

- 1. 在vSphere用戶端的左側導覽器窗格中、按一下\*儀表板\*、選取vCenter Server、然後按一下儀表板窗格中 的\*狀態\*索引標籤。
- 2. 檢視總覽狀態資訊、或按一下連結以取得更多詳細資料、如下表所列。

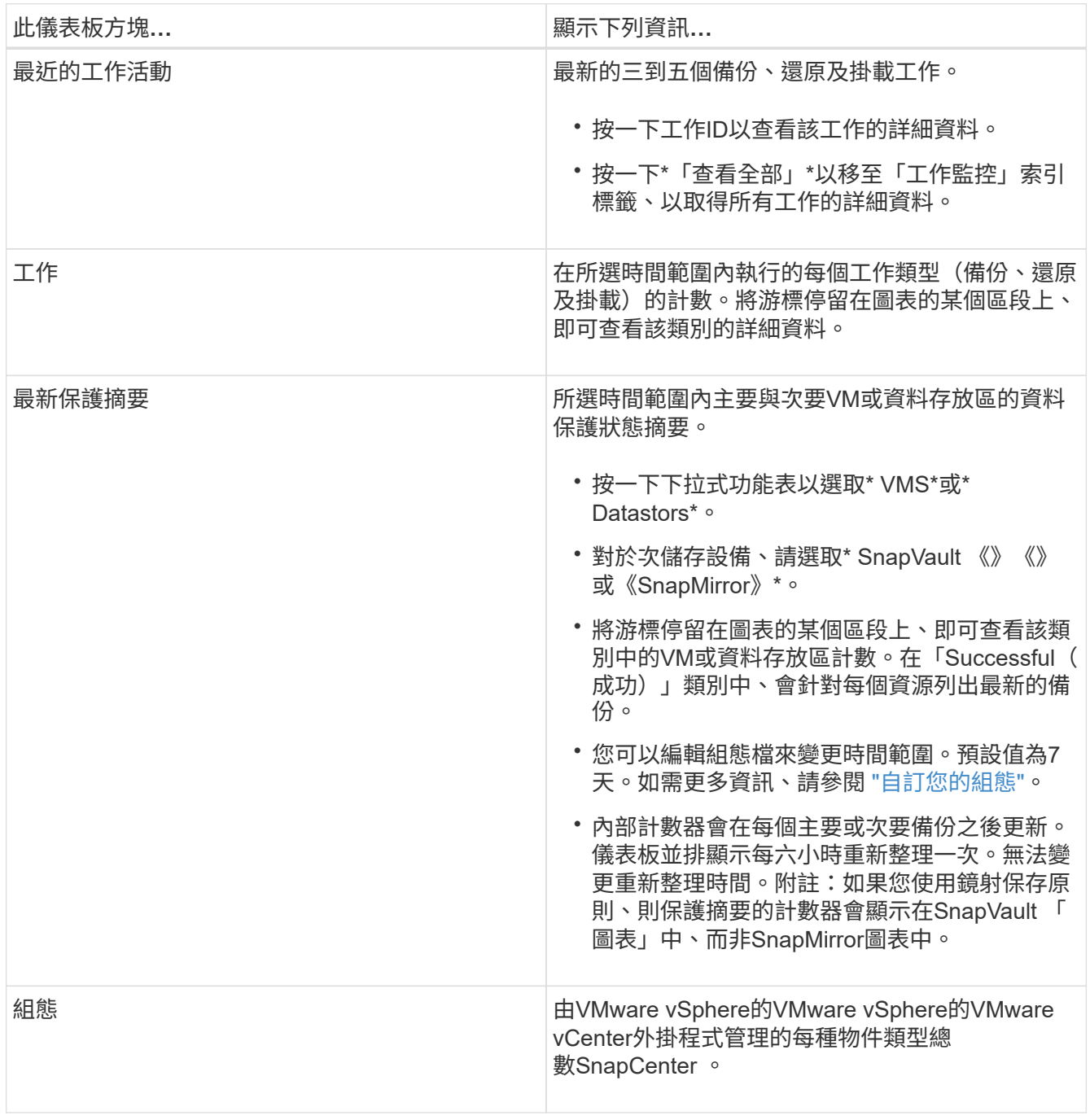

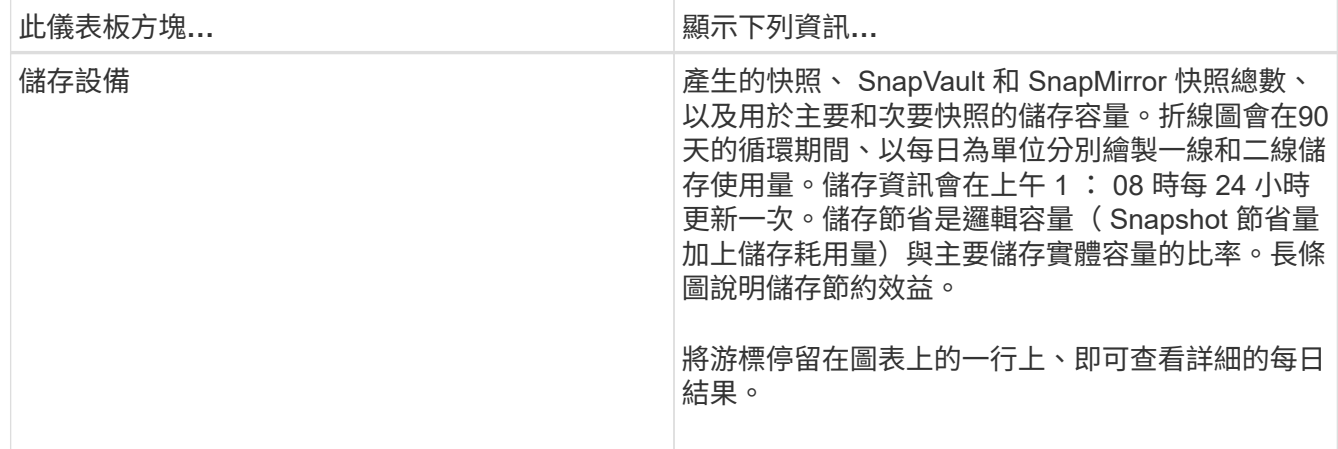

# <span id="page-3-0"></span>監控工作

使用VMware vSphere用戶端執行任何資料保護作業之後、您可以從儀表板的「工作監 控」索引標籤監控工作狀態、並檢視工作詳細資料。

步驟

- 1. 在vSphere用戶端的左側導覽器窗格中、按一下\*儀表板\*、當兩個或多個vCenter設定為連結模式時、選 取vCenter Server、然後按一下儀表板窗格中的\*工作監控\*索引標籤。「工作監控」標籤會列出每個工作及 其狀態、開始時間及結束時間。如果工作名稱很長、您可能需要向右捲動以檢視開始和結束時間。顯示器 每30秒重新整理一次。
	- 選取工具列中的重新整理圖示、即可隨需重新整理顯示。
	- 選取篩選圖示以選擇您要顯示的工作時間範圍、類型、標記和狀態。篩選器區分大小寫。
	- 選取「工作詳細資料」視窗中的重新整理圖示、以在工作執行時重新整理顯示。

如果儀表板未顯示工作資訊,請參閱 ["](https://kb.netapp.com/Advice_and_Troubleshooting/Data_Protection_and_Security/SnapCenter/SnapCenter_vSphere_web_client_dashboard_does_not_display_jobs)[知識庫文章](https://kb.netapp.com/Advice_and_Troubleshooting/Data_Protection_and_Security/SnapCenter/SnapCenter_vSphere_web_client_dashboard_does_not_display_jobs)[:](https://kb.netapp.com/Advice_and_Troubleshooting/Data_Protection_and_Security/SnapCenter/SnapCenter_vSphere_web_client_dashboard_does_not_display_jobs)[SnapCenter VMware vSphere](https://kb.netapp.com/Advice_and_Troubleshooting/Data_Protection_and_Security/SnapCenter/SnapCenter_vSphere_web_client_dashboard_does_not_display_jobs)[用戶端儀表板無法顯示工作](https://kb.netapp.com/Advice_and_Troubleshooting/Data_Protection_and_Security/SnapCenter/SnapCenter_vSphere_web_client_dashboard_does_not_display_jobs) ["](https://kb.netapp.com/Advice_and_Troubleshooting/Data_Protection_and_Security/SnapCenter/SnapCenter_vSphere_web_client_dashboard_does_not_display_jobs)。

# <span id="page-3-1"></span>下載工作記錄

您可以從SnapCenter VMware vSphere用戶端儀表板的「工作監控」索引標籤下載工作記 錄。

如果您在使用VMware vSphere用戶端時遇到非預期的行為、可以使用記錄檔來識別原因並解決問題。

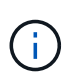

保留工作記錄的預設值為30天、保留工作的預設值為90天。超過設定保留時間的工作記錄和工 作、每六小時會清除一次。您可以使用組態 jobs/cleanup REST API 來修改保留工作和工作記 錄的時間長度。您無法修改清除排程。

步驟

1. 在vSphere用戶端的左側導覽器窗格中、按一下\*儀表板\*、選取vCenter伺服器、然後按一下儀表板窗格中 的\*工作監控\*索引標籤。

2. 選取「工作監控」標題列中的下載圖示。

您可能需要向右捲動才能看到圖示。

您也可以按兩下工作以存取「工作詳細資料」視窗、然後按一下\*下載工作記錄\*。

結果

工作記錄位於SnapCenter 部署VMware插件的Linux VM主機上。預設工作記錄位置為 /var/log/netapp。

如果您嘗試下載工作記錄檔,但錯誤訊息中命名的記錄檔已刪除,可能會遇到下列錯誤 HTTP ERROR 500 Problem accessing /export-scv-logs:。若要修正此錯誤、請檢查錯誤訊息中所命名檔案的檔案存取 狀態和權限、並修正存取問題。

### <span id="page-4-0"></span>存取報告

您可以從儀表板要求一份或多份工作的報告。

「報告」索引標籤包含儀表板「工作」頁面上所選工作的相關資訊。如果未選取任何工作、則「報告」索引標籤 為空白。

步驟

- 1. 在vSphere用戶端的左側導覽器窗格中、按一下\*儀表板\*、選取vCenter伺服器、然後按一下\*報告\*索引標 籤。
- 2. 對於備份報告、您可以執行下列動作:
	- a. 修改報告

選取篩選器圖示以修改報告中要包含的時間範圍、工作狀態類型、資源群組和原則。

b. 產生詳細報告

按兩下任何工作、即可產生該工作的詳細報告。

3. 選用:在「Reports(報告)」索引標籤上、按一下「\* Download\*(下載\*)」、然後選取格式(HTML 或CSV)。

您也可以按一下下載圖示來下載外掛程式記錄檔。

#### 來自**VMware vSphere**用戶端的報告類型

VMware vSphere Client for SnapCenter EView提供可自訂的報告選項、可為您提供資料保護工作和外掛程式資 源狀態的詳細資料。您只能產生主要保護的報告。

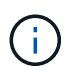

備份排程會在部署 SnapCenter VMware 外掛程式的時區執行。 vCenter 會在 vCenter 所在的時 區中報告資料。因此、如果SnapCenter VMware vCenter外掛程式和vCenter位於不同的時區、 則VMware vSphere用戶端儀表板中的資料可能與報告中的資料不同。

儀表板只會在執行移轉後的備份之後、才會顯示移轉備份的相關資訊。

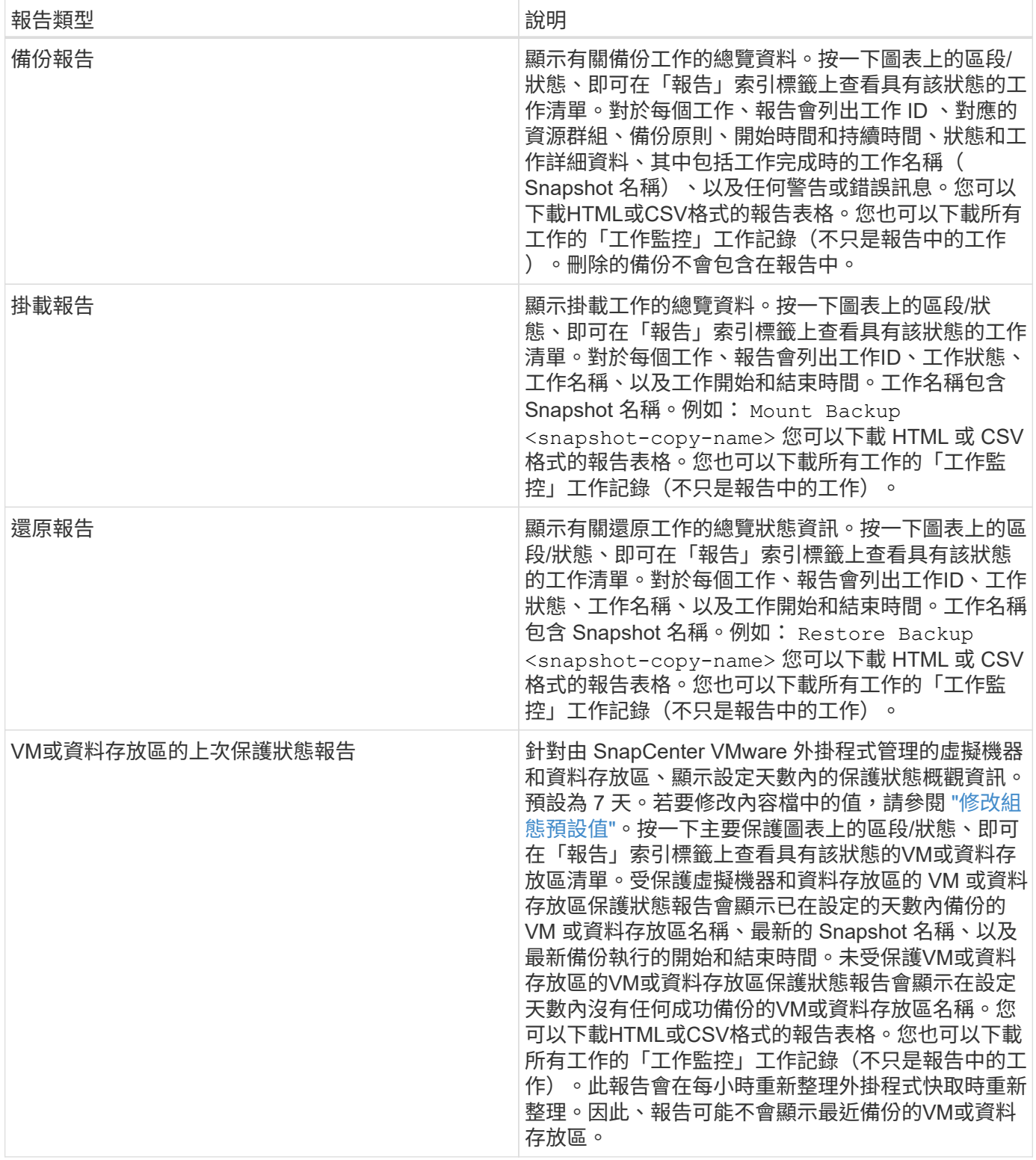

# <span id="page-5-0"></span>從**SnapCenter VMware vSphere GUI**的**VMware vSphere GUI** 的**VMware**支援外掛程式產生支援套裝組合

開始之前

若要登入SnapCenter VMware vSphere管理GUI的VMware vCenter外掛程式、您必須知 道IP位址和登入認證。您也必須記下從維護主控台產生的 MFA 權杖。

- 部署VMware插件時會顯示IP位址SnapCenter 。
- 請使用SnapCenter 部署VMware vCenter外掛程式時提供的登入認證、或是稍後修改的認證。
- 使用維護主控台的系統組態選項、產生 6 位數的 MFA 權杖。

#### 步驟

1. 登入SnapCenter VMware vSphere GUI的VMware vCenter外掛程式。

```
使用格式 https://<OVA-IP-address>:8080。
```
2. 按一下頂端工具列中的「設定」圖示。

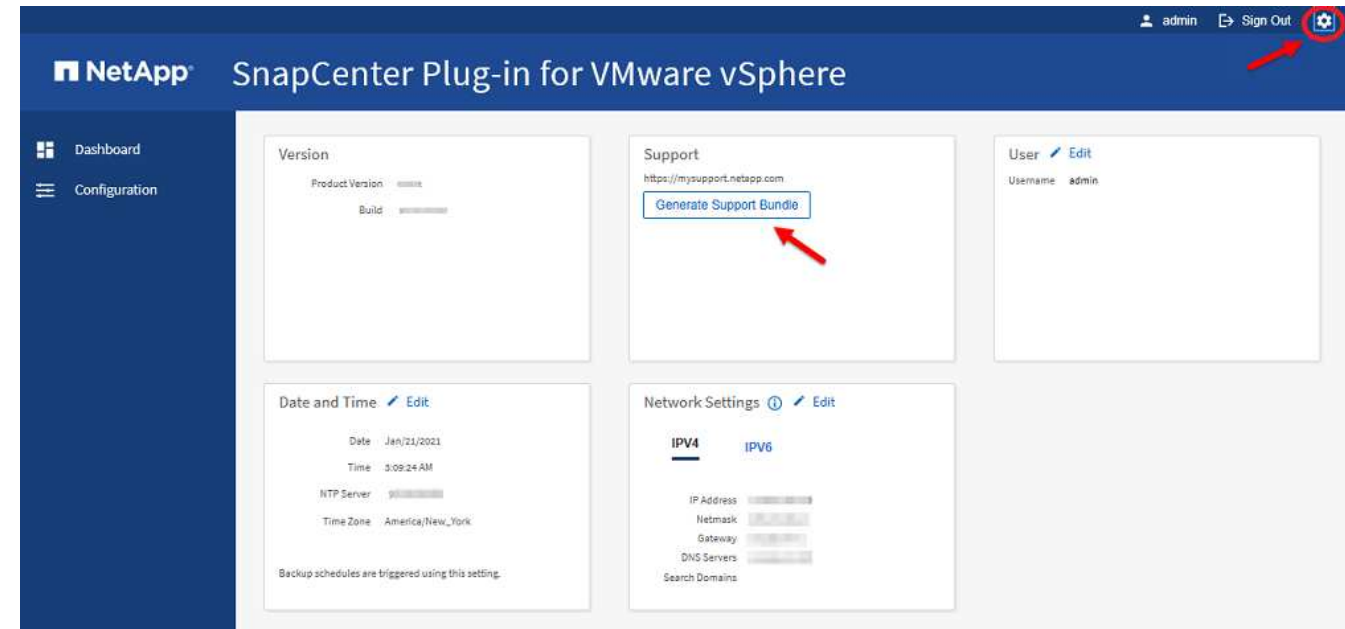

- 3. 在「設定」頁面的「支援」區段中、按一下「\*產生支援\*產品組合」。
- 4. 在產生支援服務包之後、按一下提供的連結、將產品組合下載至NetApp。

### <span id="page-6-0"></span>從維護主控台產生支援套裝組合

步驟

- 1. 從VMware vSphere用戶端選取SnapCenter VMware插件所在的VM。
- 2. 在虛擬機器上按一下滑鼠右鍵、然後在虛擬應用裝置的\* Summary(摘要)索引標籤上、按一下 Launch Remote Console (啟動遠端主控台) 或Launch Web Console (啟動Web主控台) \*以開啟維護主控台視 窗、然後登入。

如需存取及登入維護主控台的相關資訊,請參閱 ["](https://docs.netapp.com/zh-tw/sc-plugin-vmware-vsphere-50/scpivs44_access_the_maintenance_console.html)[存取](https://docs.netapp.com/zh-tw/sc-plugin-vmware-vsphere-50/scpivs44_access_the_maintenance_console.html)[維](https://docs.netapp.com/zh-tw/sc-plugin-vmware-vsphere-50/scpivs44_access_the_maintenance_console.html)[護主控](https://docs.netapp.com/zh-tw/sc-plugin-vmware-vsphere-50/scpivs44_access_the_maintenance_console.html)[台](https://docs.netapp.com/zh-tw/sc-plugin-vmware-vsphere-50/scpivs44_access_the_maintenance_console.html)["](https://docs.netapp.com/zh-tw/sc-plugin-vmware-vsphere-50/scpivs44_access_the_maintenance_console.html)。

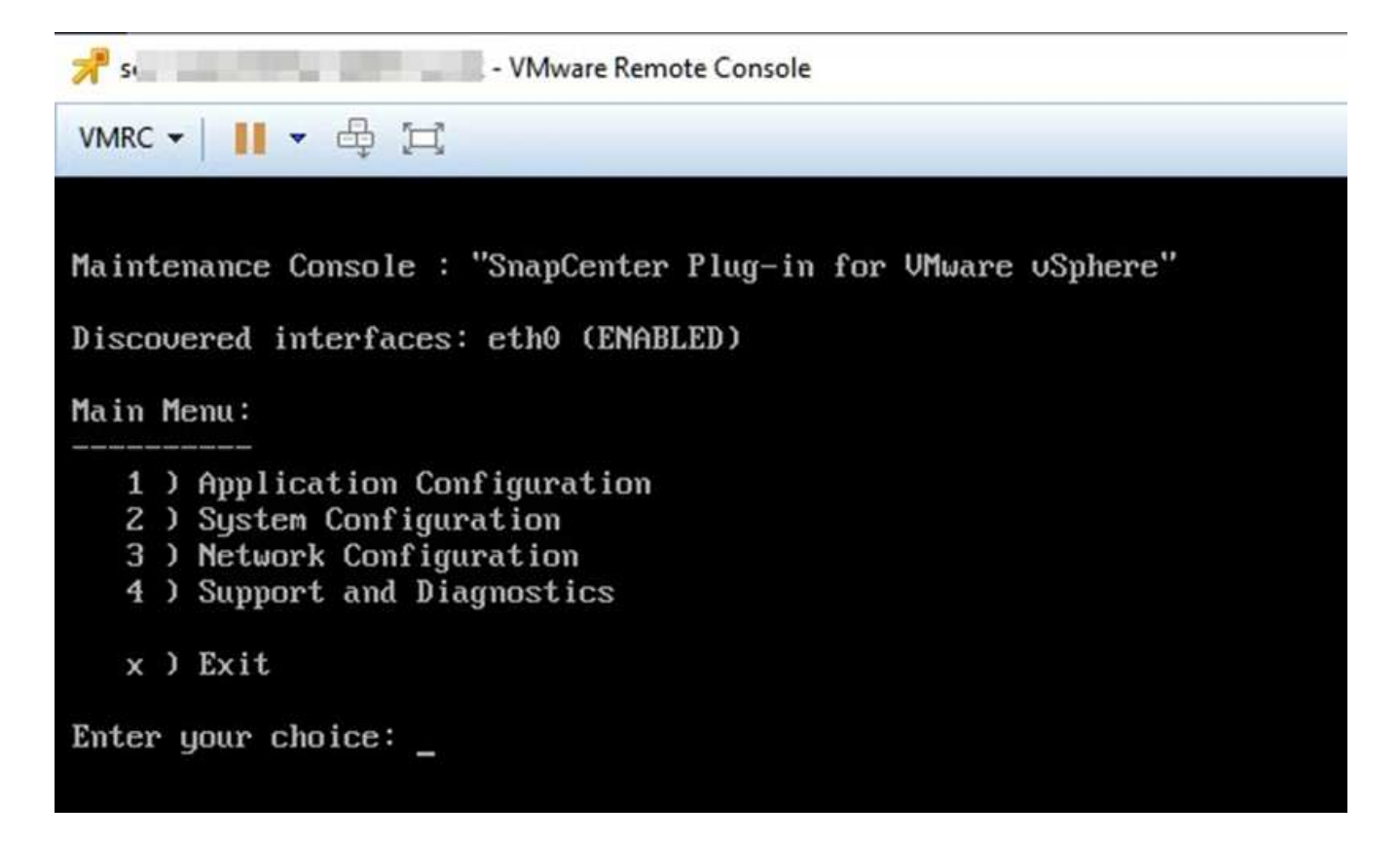

- 3. 在主功能表中、輸入選項\* 4)Support and Diagnostics(支援與診斷)\*。
- 4. 在Support and Diagnostics Menu(支援與診斷功能表)中丶輸入選項\* 1)Generate supportbundy\*(產生 支援套裝組合\*)。

若要存取支援服務包、請在Support and Diagnostics Menu(支援與診斷功能表)中輸入選項\* 2)Access診 斷Shell\*。在控制檯中,導航至 /support/support/<bundle\_name>.tar.gz。

### <span id="page-7-0"></span>稽核記錄

稽核日誌是依時間順序排列的事件集合、會寫入應用裝置內的檔案。稽核記錄檔會在位置 產生 /var/log/netapp/audit 、檔案名稱則遵循下列其中一種命名慣例:

- 稽核日誌:使用中的作用中稽核日誌檔案。
- 稽核-%d{yd-mm-dd-h-mm-ss}.log.gz:已在稽核記錄檔上捲動。檔案名稱中的日期和時間會指出檔案建立的 時間、例如:稽核-2022-12-15-16-28-01.log.gz。

在選擇控制閥外掛程式使用者介面中、您可以從\*儀表板\*>\*設定\*>\*稽核記錄\*索引標籤檢視及匯出稽核記錄詳細 資料、您可以在稽核記錄中檢視作業稽核。稽核記錄會隨Support套裝組合一起下載。

如果已設定電子郵件設定、當稽核記錄完整性驗證失敗時、選擇控制閥會傳送電子郵件通知。稽核記錄完整性驗 證失敗可能發生在其中一個檔案遭到竄改或刪除時。

稽核檔案的預設組態為:

- 使用中的稽核記錄檔最多可擴充至10 MB
- 最多可保留10個稽核記錄檔

#### 系統會定期檢查稽核記錄的上滾狀態、以確保完整性。選擇控制閥提供REST API來檢視記錄並確認其完整性。 內建的排程會觸發並指派下列其中一種完整性狀態。

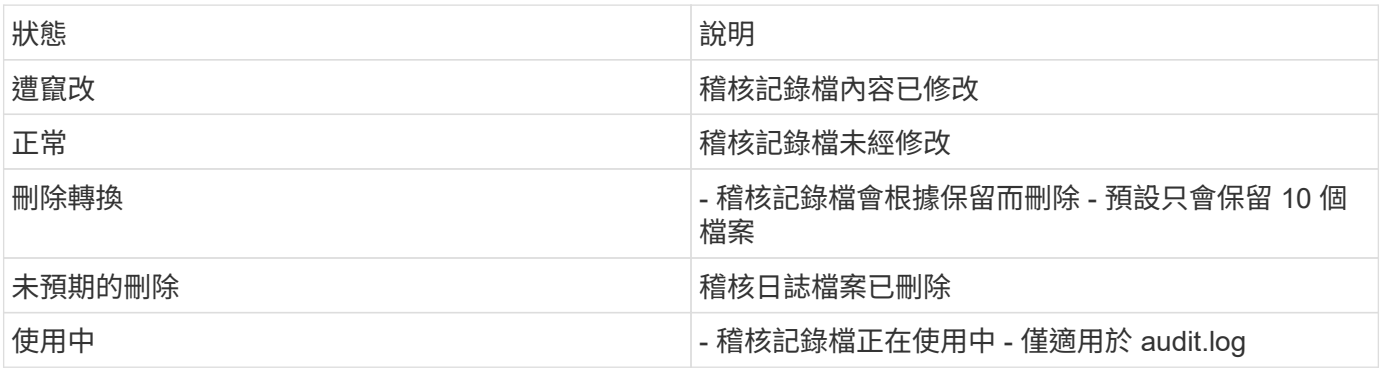

事件分為三大類別:

- 資料保護事件
- 維護主控台事件
- 管理主控台事件

### 資料保護事件

選擇控制閥的資源包括:

- 儲存系統
- 資源群組
- 原則
- 備份
- 訂購
- 帳戶

下表列出可在每個資源上執行的作業:

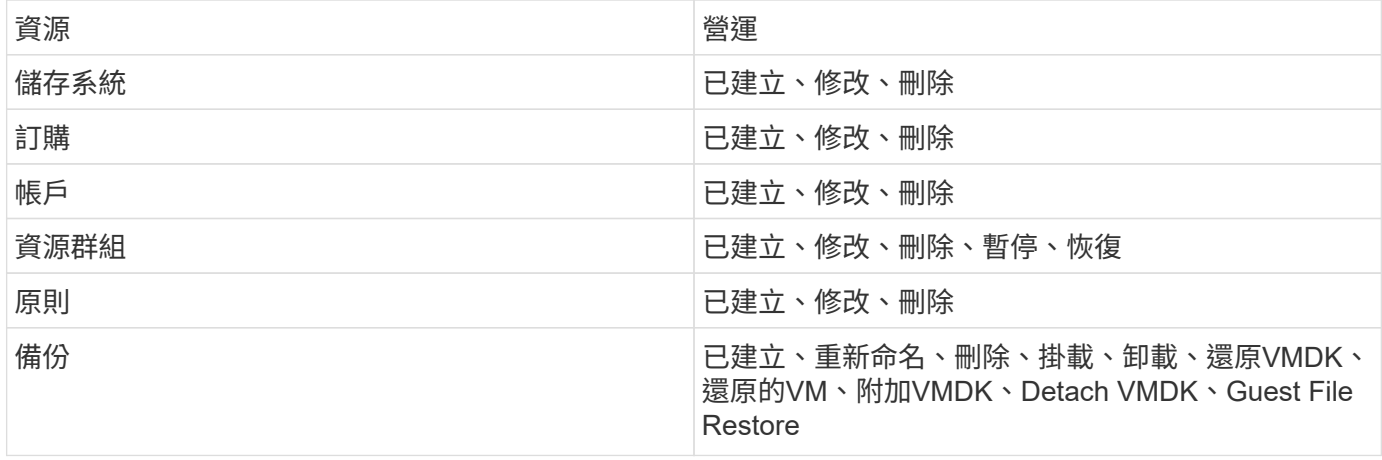

### 維護主控台事件

系統會稽核維護主控台中的管理作業。可用的維護主控台選項包括:

- 1. 啟動/停止服務
- 2. 變更使用者名稱與密碼
- 3. 變更MySQL密碼
- 4. 設定MySQL備份
- 5. 還原MySQL備份
- 6. 變更「maint」使用者密碼
- 7. 變更時區
- 8. 變更NTP伺服器
- 9. 停用SSH存取
- 10. 增加監獄磁碟大小
- 11. 升級
- 12. 安裝VMware Tools(我們正努力以開放式VM工具取代此工具)
- 13. 變更IP位址設定
- 14. 變更網域名稱搜尋設定
- 15. 變更靜態路由
- 16. 存取診斷Shell
- 17. 啟用遠端診斷存取

#### 管理主控台事件

系統會稽核管理主控台UI中的下列作業:

- 設定
	- 變更管理認證資料
	- 變更時區
	- 變更NTP伺服器
	- 變更IPV4 / IPv6設定
- 組態
	- 變更vCenter認證
	- 外掛程式啟用/停用

### 設定 **Syslog** 伺服器

稽核記錄會儲存在應用裝置內、並定期驗證其完整性。事件轉送可讓您從來源或轉送電腦取得事件、並將其儲存 在集中式電腦(即 Syslog 伺服器)中。資料會在來源與目的地之間傳輸時加密。

開始之前

您必須擁有系統管理員權限。

關於這項工作

此工作可協助您設定 Syslog 伺服器。

#### 步驟

- 1. 登入 VMware vSphere 的 SnapCenter 外掛程式。
- 2. 在左側導航窗格中,選擇 \* 設置 \* > \* 審計日誌 \* > \* 設置 \* 。
- 3. 在 \* 稽核記錄設定 \* 窗格中、選取 \* 傳送稽核記錄至 Syslog 伺服器 \*
- 4. 輸入下列詳細資料:
	- Syslog 伺服器 IP
	- Syslog 伺服器連接埠
	- RFC 格式
	- Syslog 伺服器憑證
- 5. 按一下 \* 儲存 \* 以儲存 Syslog 伺服器設定。

#### 變更稽核記錄設定

您可以變更記錄設定的預設組態。

開始之前

您必須擁有系統管理員權限。

關於這項工作

此工作可協助您變更預設稽核記錄設定。

#### 步驟

- 1. 登入 VMware vSphere 的 SnapCenter 外掛程式。
- 2. 在左側導航窗格中,選擇 \* 設置 \* > \* 審計日誌 \* > \* 設置 \* 。
- 3. 在 \* 稽核記錄檔設定 \* 窗格中、輸入稽核記錄檔的最大數量和稽核記錄檔大小限制。

#### 版權資訊

Copyright © 2024 NetApp, Inc. 版權所有。台灣印製。非經版權所有人事先書面同意,不得將本受版權保護文件 的任何部分以任何形式或任何方法(圖形、電子或機械)重製,包括影印、錄影、錄音或儲存至電子檢索系統 中。

由 NetApp 版權資料衍伸之軟體必須遵守下列授權和免責聲明:

此軟體以 NETAPP「原樣」提供,不含任何明示或暗示的擔保,包括但不限於有關適售性或特定目的適用性之 擔保,特此聲明。於任何情況下,就任何已造成或基於任何理論上責任之直接性、間接性、附隨性、特殊性、懲 罰性或衍生性損害(包括但不限於替代商品或服務之採購;使用、資料或利潤上的損失;或企業營運中斷),無 論是在使用此軟體時以任何方式所產生的契約、嚴格責任或侵權行為(包括疏忽或其他)等方面,NetApp 概不 負責,即使已被告知有前述損害存在之可能性亦然。

NetApp 保留隨時變更本文所述之任何產品的權利,恕不另行通知。NetApp 不承擔因使用本文所述之產品而產 生的責任或義務,除非明確經過 NetApp 書面同意。使用或購買此產品並不會在依據任何專利權、商標權或任何 其他 NetApp 智慧財產權的情況下轉讓授權。

本手冊所述之產品受到一項(含)以上的美國專利、國外專利或申請中專利所保障。

有限權利說明:政府機關的使用、複製或公開揭露須受 DFARS 252.227-7013(2014 年 2 月)和 FAR 52.227-19(2007 年 12 月)中的「技術資料權利 - 非商業項目」條款 (b)(3) 小段所述之限制。

此處所含屬於商業產品和 / 或商業服務(如 FAR 2.101 所定義)的資料均為 NetApp, Inc. 所有。根據本協議提 供的所有 NetApp 技術資料和電腦軟體皆屬於商業性質,並且完全由私人出資開發。 美國政府對於該資料具有 非專屬、非轉讓、非轉授權、全球性、有限且不可撤銷的使用權限,僅限於美國政府為傳輸此資料所訂合約所允 許之範圍,並基於履行該合約之目的方可使用。除非本文另有規定,否則未經 NetApp Inc. 事前書面許可,不得 逕行使用、揭露、重製、修改、履行或展示該資料。美國政府授予國防部之許可權利,僅適用於 DFARS 條款 252.227-7015(b)(2014 年 2 月)所述權利。

商標資訊

NETAPP、NETAPP 標誌及 <http://www.netapp.com/TM> 所列之標章均為 NetApp, Inc. 的商標。文中所涉及的所 有其他公司或產品名稱,均為其各自所有者的商標,不得侵犯。